### Create Survey 1. Getting there

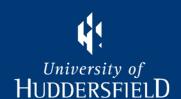

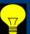

Make a note of the module code, period, occurrence and survey end date in your calendar

- Login to MyStudents: from staff home page Staff resources or staff portal T&L tab my students
   Click on "Evaluation" in the left hand panel
- 3. Click on "Create / Amend Module Evaluation Survey" Create / Amend Module Evaluation Surveys
- 4. Select the Academic Year Enter Academic Year 2010/11 then click Find Modules

  A list of your modules will appear, contact administrator if missing
- 5. Click on "Create" or "Edit" in the right hand Action column for the relevant module

Action Create

NB Surveys that have passed the start date cannot be edited.

### Create Survey 2. Type and Occurrences 1. Huddersfiel D

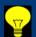

This allows other occurrences for the same module to be created at the same time all in one batch.

- 6. Choose template and occurrences (i.e. locations & course month start)
- a. Select type of survey: standard, campus or placement. Can view template here.

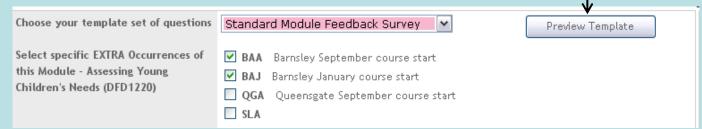

b. Optional: tick EXTRA individual occurrences to be created at same time. The one originally selected will always be processed. NB it is not possible to amend the module specific questions if additional occurrences are ticked.

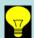

Don't tick any if you just want to do the one originally selected.

If a survey exists for an extra occurrence chosen a warning message will be displayed and the process will stop until they have been removed. Survery Exists

Inspiring tomorrow's professionals

| The following Surveys already exist. Please go back and amend the Occurences selected. |       |        |            |                   |  |
|----------------------------------------------------------------------------------------|-------|--------|------------|-------------------|--|
| Module                                                                                 | Year  | Period | Occurrence | Survey Start Date |  |
| DIO1320                                                                                | 11/12 | YEAR   | ARA        | Fri 23 Sep 2011   |  |
|                                                                                        |       |        |            |                   |  |

# Create Survey 3. Start and End Dates

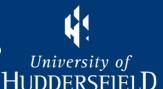

#### 7. Define Start and End dates

Enter date directly as per this start date or use the pop up calendar window

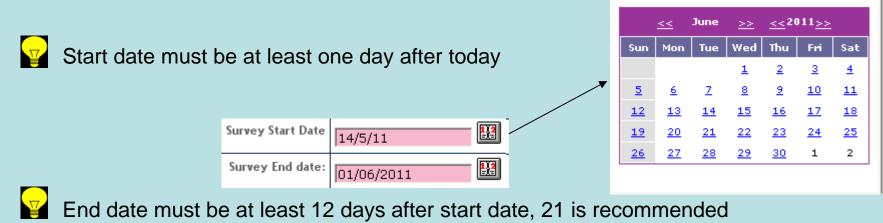

Click create surveys

Create Survey(s)

If multiple occurrences have been selected the surveys will now be generated.

## Create Survey 4. Specific Questions

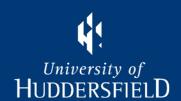

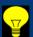

There is a maximum of five questions

8. Choose Module Survey Specific Questions NB This will not appear if any extra occurrences ticked.

|          | Amend Your Module Survey Questions                                               |                        |  |  |  |
|----------|----------------------------------------------------------------------------------|------------------------|--|--|--|
|          | Now showing records 1 - 5 of 5                                                   |                        |  |  |  |
|          | Question Text                                                                    | Include this question? |  |  |  |
| <b>*</b> | change question by overtypin the text                                            | ▼                      |  |  |  |
|          | This module is intellectually stimulating.                                       | ▼                      |  |  |  |
|          | Or leave as default question as above                                            |                        |  |  |  |
|          | Or exclude from survey by unticking the box to the right as this and next one is |                        |  |  |  |
|          | This module has been relevant to my course/pathway and career aspirations.       |                        |  |  |  |
|          | Save / Continue                                                                  |                        |  |  |  |

As you can see there is no spell or grammar checking! Click Save/Continue and you're done.

Inspiring tomorrow's professionals

### Edit Survey

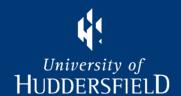

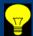

Once survey is created the Action will change to Edit on Display My Modules

#### They do what they say:

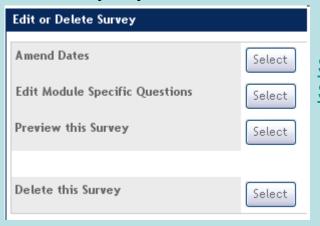

See Create Survey: 3 Start and End Dates
See Create Survey: 4 Specific Questions

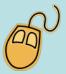

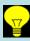

Will only edit one occurrence at a time

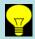

Cannot edit after the survey start date is reached

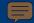

### View Results

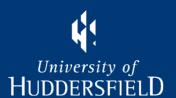

1. From the Evaluation page click on "View My Module Survey Results" option

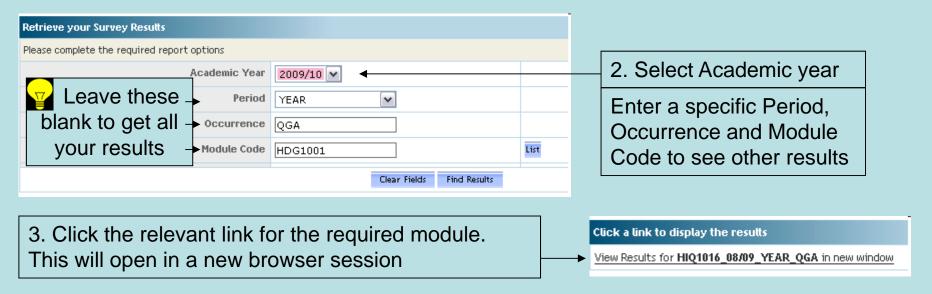

- 4. The results can be copied then pasted into Excel or Word if required.
  - 🛂 Close the new window with the 🔀 button, don't logout.

### Help

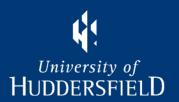

Problems accessing My Students contact ASIS Support (email "ASIS support")

Expected modules not appearing, contact school administrator.

Change requests to UTLC representative

#### **Period Codes:**

S1, Semester 1; S2, Semester 2; Year, Year; YA Long Year e.g. Health courses

#### Occurrence Codes:

Campus: QG Queensgate, BX Barnsley, OZ Oldham

Month: J Jan, F Feb, M Mar, L Apr, Y May, E Jun, U Jul, T Aug, A Sep, O Oct, N Nov, D Dec

Z can be used for summer students or to distinguish UG students studying PG module